## **On Demand Audit クイック スタート ガイド**

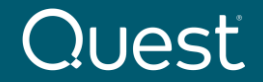

2022年4月更新

<span id="page-1-0"></span>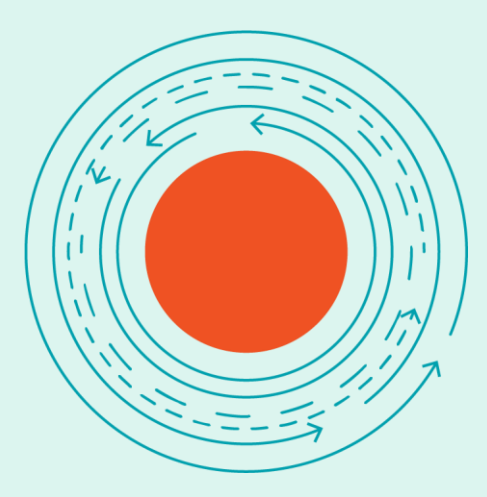

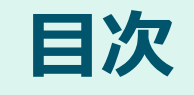

[Quest On Demand](#page-2-0) 製品共通事項

[On Demand Audit](#page-11-0) の初期設定

[On Demand Audit](#page-15-0) 基本機能の概要

[On Demand Audit](#page-36-0) ビデオ

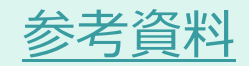

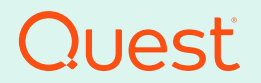

<span id="page-2-0"></span>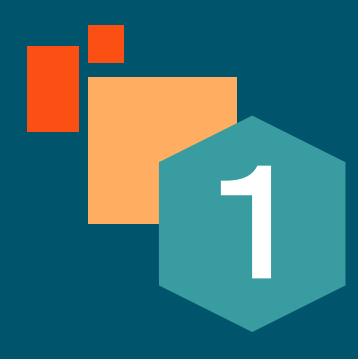

## **Quest On Demand 製品共通事項**

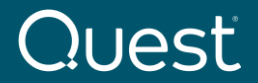

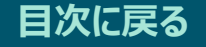

## **On Demand システム要件**

**現行バージョンのOn Demand 製品では以下のブラウザをサポートしています。**

❑ Microsoft Internet Explorer 11

❑ Microsoft Edge

**□ Google Chrome (最新バージョン)** 

**□ Mozilla Firefox (最新バージョン)** 

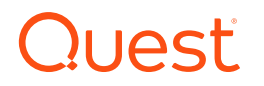

# **On Demand 製品共通の設定**

Create a Quest account

A Quest account is required to access

Ouest On Demand.

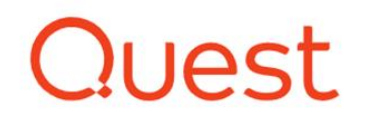

#### Welcome to Quest On Demand!

The one stop platform for secure SaaS solutions for Office 365 migration, management, and security.

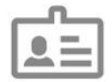

Already have an account?

If you have a Quest account, sign in to Quest On Demand to start a free trial of any of our services

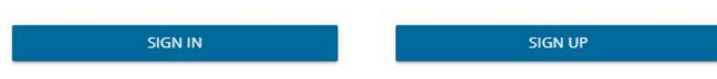

- 1. [quest-on-demand.com](http://www.quest-on-demand.com/)で Quest On Demand にサインインまたは新規アカウントを 作成しサインインします。
- 2. 新規にアカウントを作成する場合は、Create a Quest accountの下のSIGN UPをクリックし ます。サインアップのページで必要事項を入力し、 Sign Upをクリックします。

※すでにQuestアカウントがある場合は、 Already have an account の下のSIGN INをクリックし、後述 の6.「Create Organization」から参照してください。

### llesti

### Quest

Create a Quest accour start using Quest On Demand

You can use your Quest account to ac Quest On Demand products and servi

First name Last name Wilber Alex

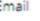

Password <sup>®</sup>

..........

Country or region

Japan

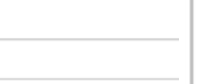

I have read, understand, and accept Privacy Policy.

**Sign Up** 

Already have a Quest account?

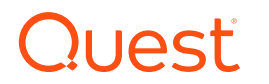

Quest

We've sent you an email

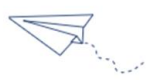

Thank you for initiating your Quest account.

You will receive a verification email at alexw@. The Contract Contract Contract Contract Contract Contract Contract Contract Contract Contract Contract Contract Contract Contract Contract Contract Contract Contract Contract Contract Contract Contract Contract Con inbox, please check your spam folder for an email from supportadmin@quest.com.

Email includes a verification code you can enter below to complete registration and also a link you can click to complete registration.

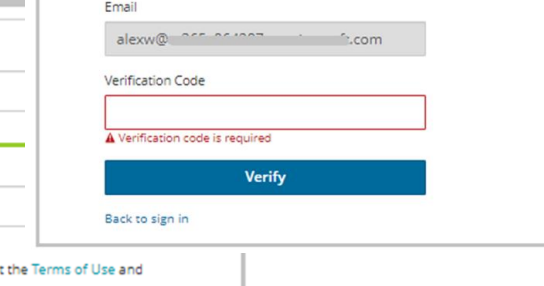

- 3. Sign Upをクリック後、「We've sent you an email」のメッセージが表示され ます。
- 4. サインアップしたメールアドレスに support.quest.com からメールが送ら れます。
- 5. 送信されたVerification Codeをコードを 入力するか、もしくは,Verify email addressリンクをクリックし、サインインして On Demandのページを開きます。

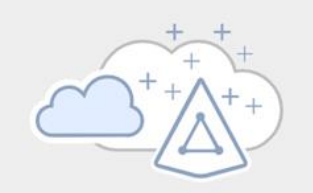

#### No Organizations Created

Before you begin either create an organization or ask to be invited to one.

**Create Organization** 

Fill in the fields to create a new organization. Select the deployment region that contains the data location of your Microsoft 365 tenant or the region that is closest to the data location. LEARN MORE.

To connect to an existing organization created by another user, ensure the user added your email address under Access Control | Users.

÷

Organization Name:

My Organization Name

#### Deployment Region:

**US** 

Select the region that contains or is closest to your Microsoft 365 tenant data location.

**CREATE ORGANIZATION** 

CANCEL

6. Create Organizationをクリック します。

7. 作成する組織名の入力とデプロ イするリージョンを選択し Organizationを作成します。

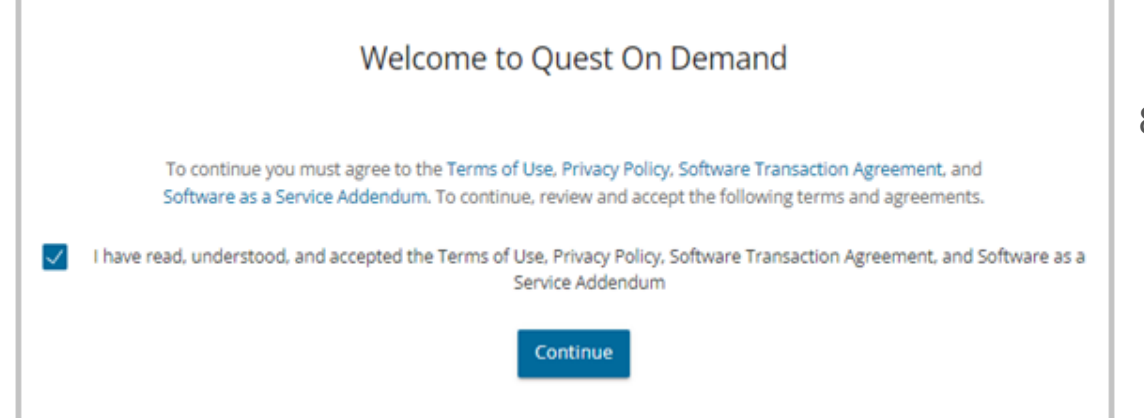

8. 「Welcome to Quest On Demand 」が表示されます。 「I have read…」に チェックを入れContinueをクリックします。

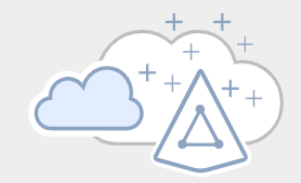

No Tenant Added

No tenants have been added to On Demand. In order for us to provide you with valuable information

#### **Add Tenant**

### 9. Add Tenant をクリックします。

#### What Type of Tenant Do You Want to Add?

Tenants are dedicated Azure Active Directory instances that your organization receives and owns when it signs up for a Microsoft cloud service. The type of tenant required depends on its purpose and the level of required security.

### 10. 追加するテナントの種類を選択します。

#### ※ テナントの種類について詳しくは、リンクの**Adding tenantsの項目を**参照してください。

https://support.quest.com/ja-jp/technicaldocuments/on-demand-global[settings/current/user-guide/11#TOPIC-1705668](https://support.quest.com/ja-jp/technical-documents/on-demand-global-settings/current/user-guide/11#TOPIC-1705668)

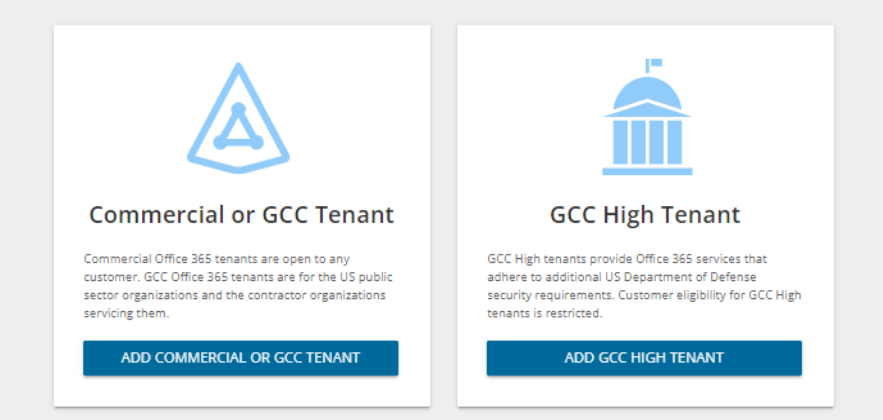

## **Quest**

**Contract Contract** 

**ALCOHOL: YES** 

#### quest.com | confidential Where Next Meets Now.

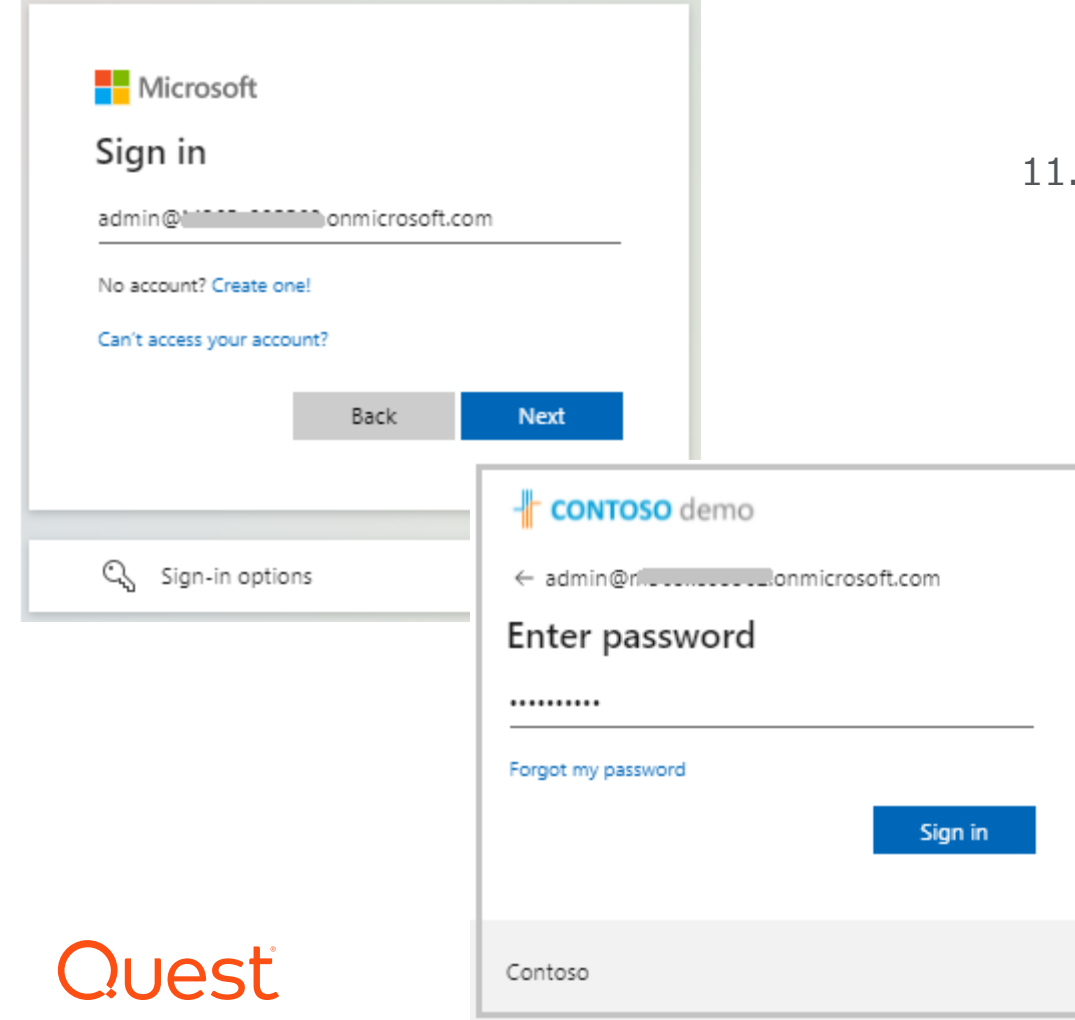

### 11. 追加するテナントのGlobal Administratorと パスワードを入力しします。

※テナントの追加にはAzureの Global Administrator権限が必要です。

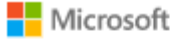

admin@m365x895562.onmicrosoft.com

### Permissions requested Review for your organization

Quest On Demand - Core - Basic Ouest Software, Inc. 卷

This app would like to:

- V View users' basic profile
- $\vee$  Read organization information
- V Read all audit log data
- V Read all usage reports
- V Read directory data

If you accept, this app will get access to the specified resources for all users in your organization. No one else will be prompted to review these permissions.

Accepting these permissions means that you allow this app to use your data as specified in their terms of service and privacy statement. You can change these permissions at https://myapps.microsoft.com. Show details

Does this app look suspicious? Report it here

Cancel

12. On Demand製品共通で使用するCoreにテナントへの アクセスを許可します。

## Quest

Accept

<span id="page-11-0"></span>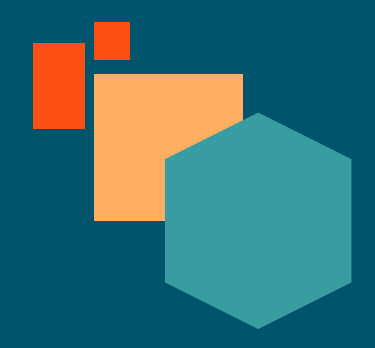

## **On Demand Audit の初期設定**

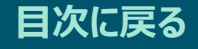

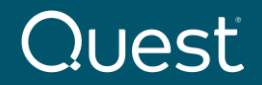

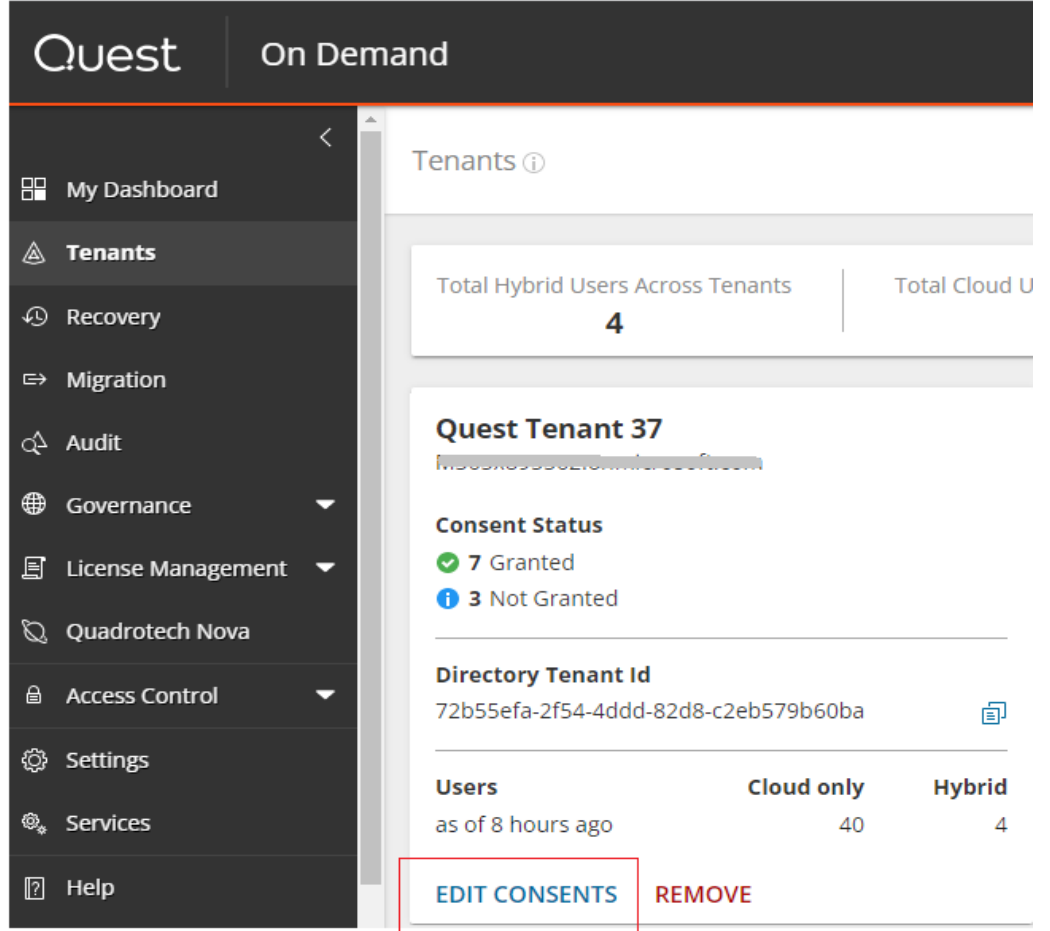

左のナビゲーターからTenantsをクリック してテナントのページに移動します。

テナントの左下EDIT CONSENTSをク リックしアクセス権付与のページに移動し ます。

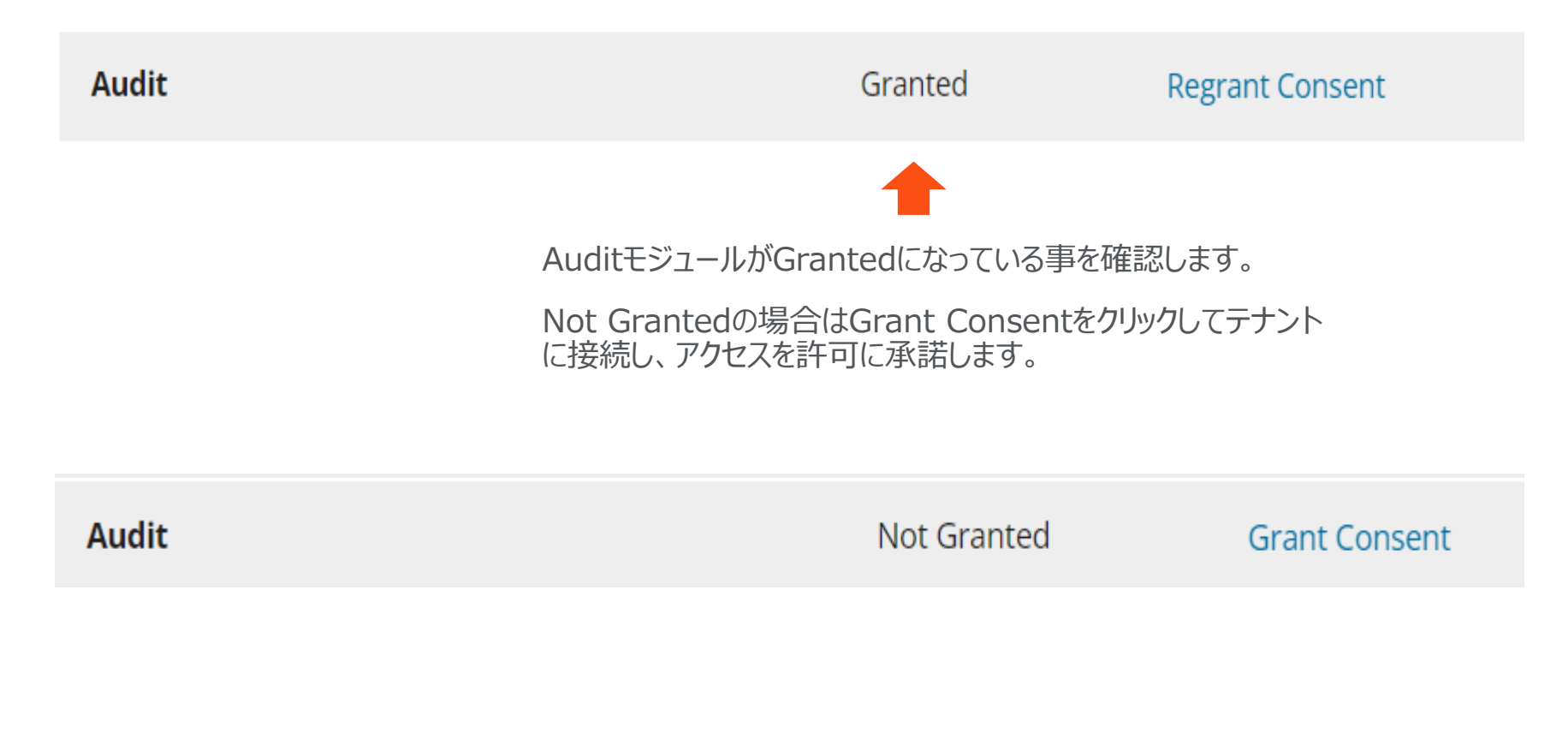

Auditモジュールのアクセス許可の後、左のナビゲータから初めてAuditを開くと下記の画面が表示されます。 「Continue」をクリックすると「ダッシュボード」が表示されます。

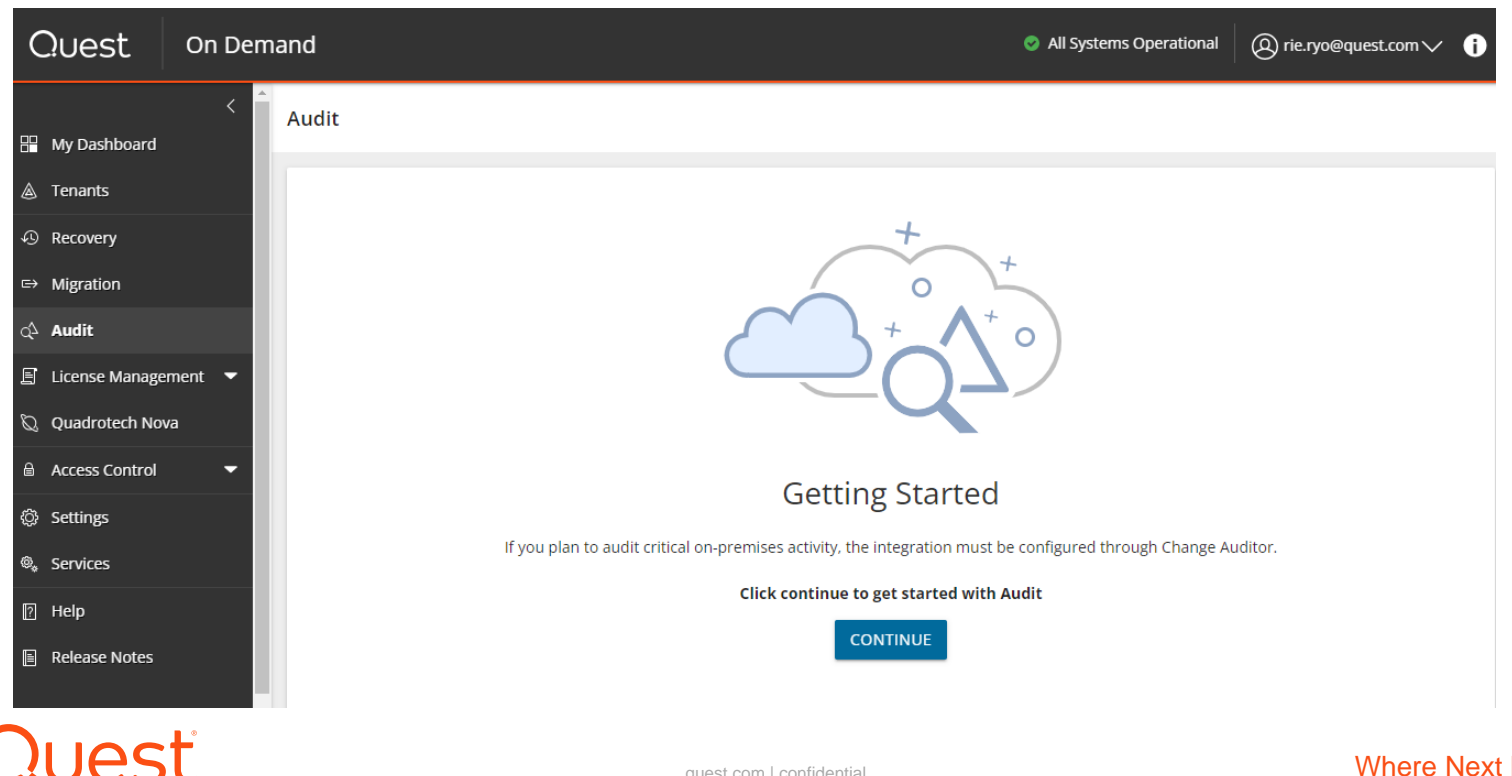

<span id="page-15-0"></span>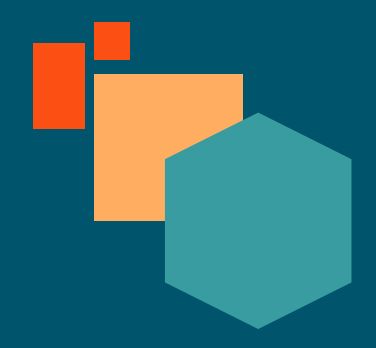

## **On Demand Audit 基本機能の概要**

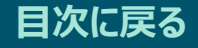

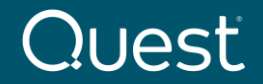

### 「ダッシュボード」を利用すると、一つの画面で監査対象の環境全体における注意が必要な セキュリティの警告や傾向などが素早く把握できます。「ダッシュボード」の情報は 「Configuration」タブにある情報源から分析されたものです。

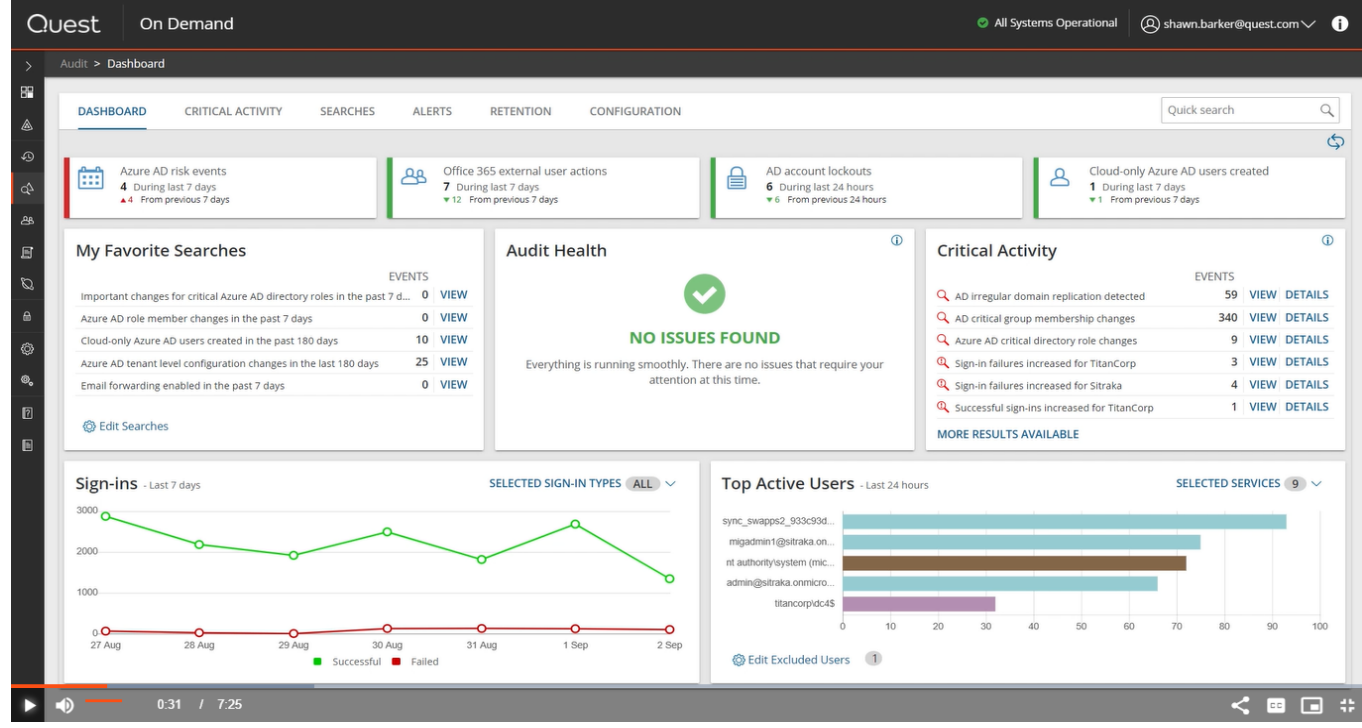

「Configuration」タブで項目のチェックボックスを選択して監査対象を設定します。下記の例ではAzure AD アクティビティのサインイン, Exchange Online、SharePoint Online、OneDrive、Teamsからの Microsoft 365アクティビティ、およびオンプレミスのActive Directory認証アクティビティが選択されています。

※オンプレミスのActive Directory認証はOn Demand Audit Hybrid Suite含まれている製品Change Auditorが必要となります。

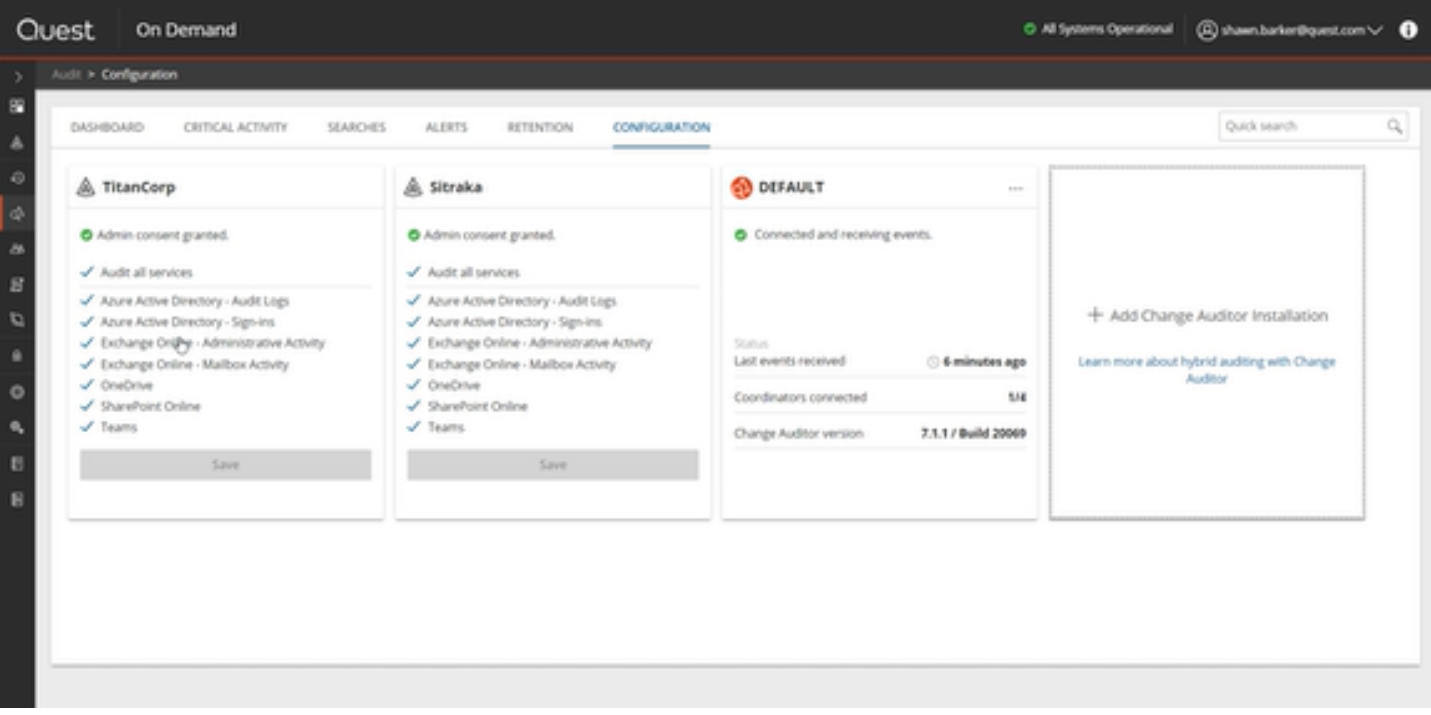

ダッシュボード:アクティビティインジケーター

特定の期間にリスクのあるアクティビティに変化があったかどうかをすばやく確認できます。赤いサイドバーは、 アクティビティの増加を示します。緑のサイドバーは削減を示します。

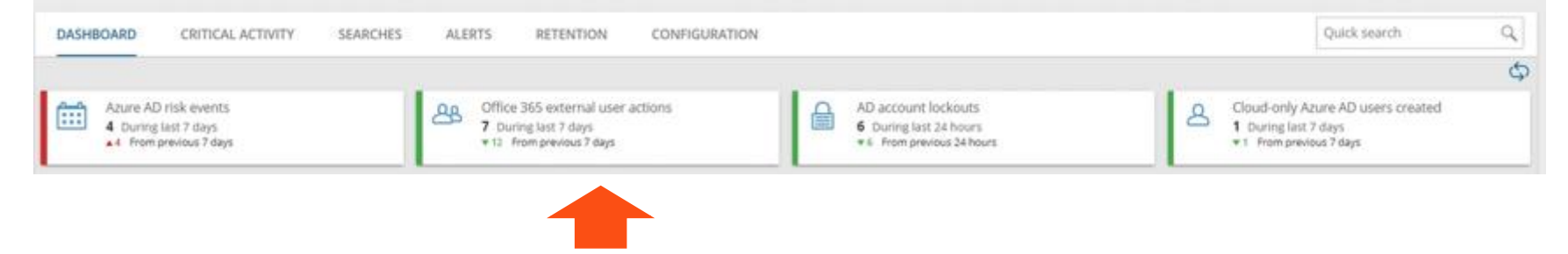

各インジケーターをクリックするとアクションの詳細が表示されます。ここではOffice 365 (Microsoft 365)の 外部ユーザーの過去7日間のアクションを見てみます。

### Office 365 (Microsoft 365)外部ユーザーの過去7日間のアクションが表示されます。さらに詳細を見る場合は 対象をダブルクリックします。

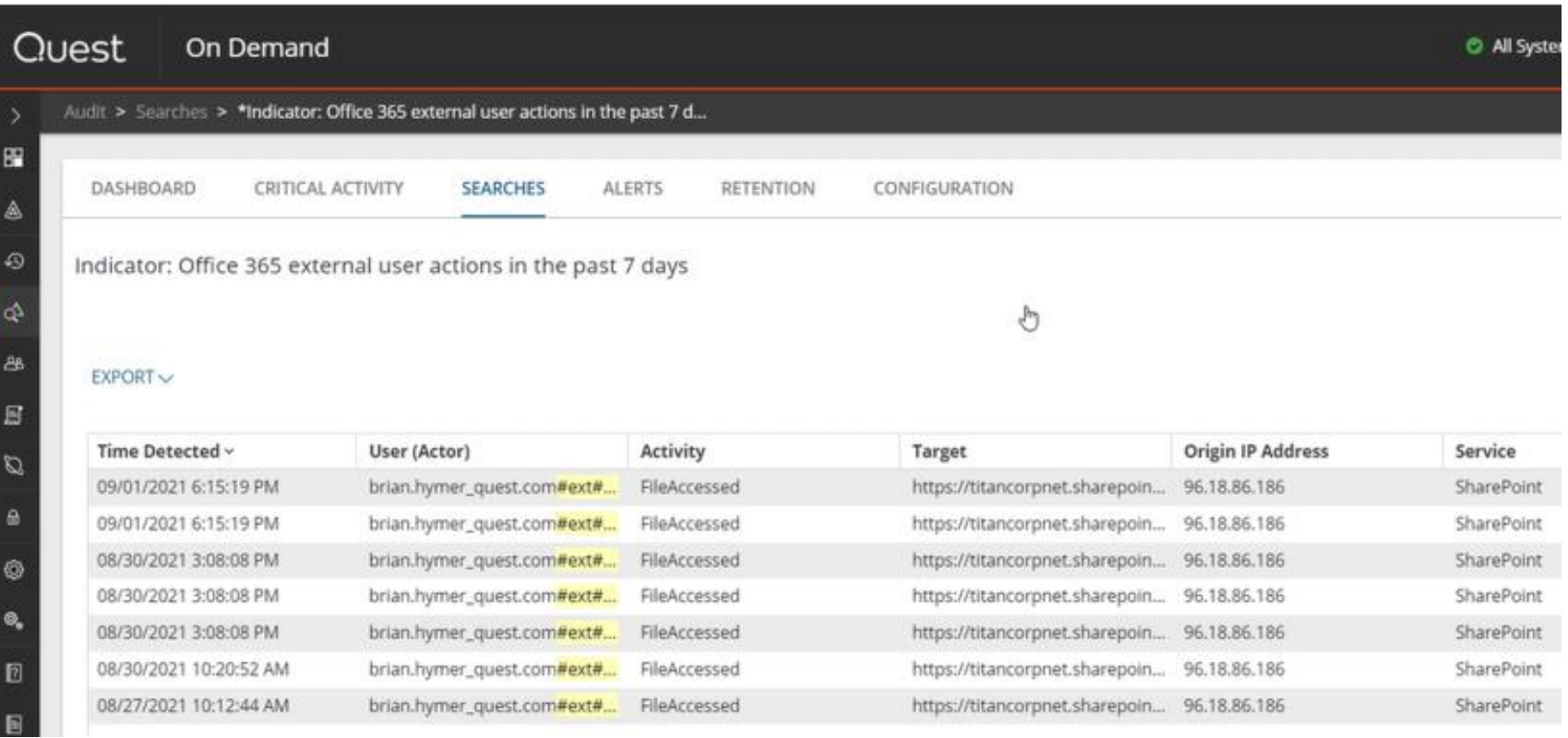

**Quest** 

#### quest.com | confidential **Where Next Meets Now.**

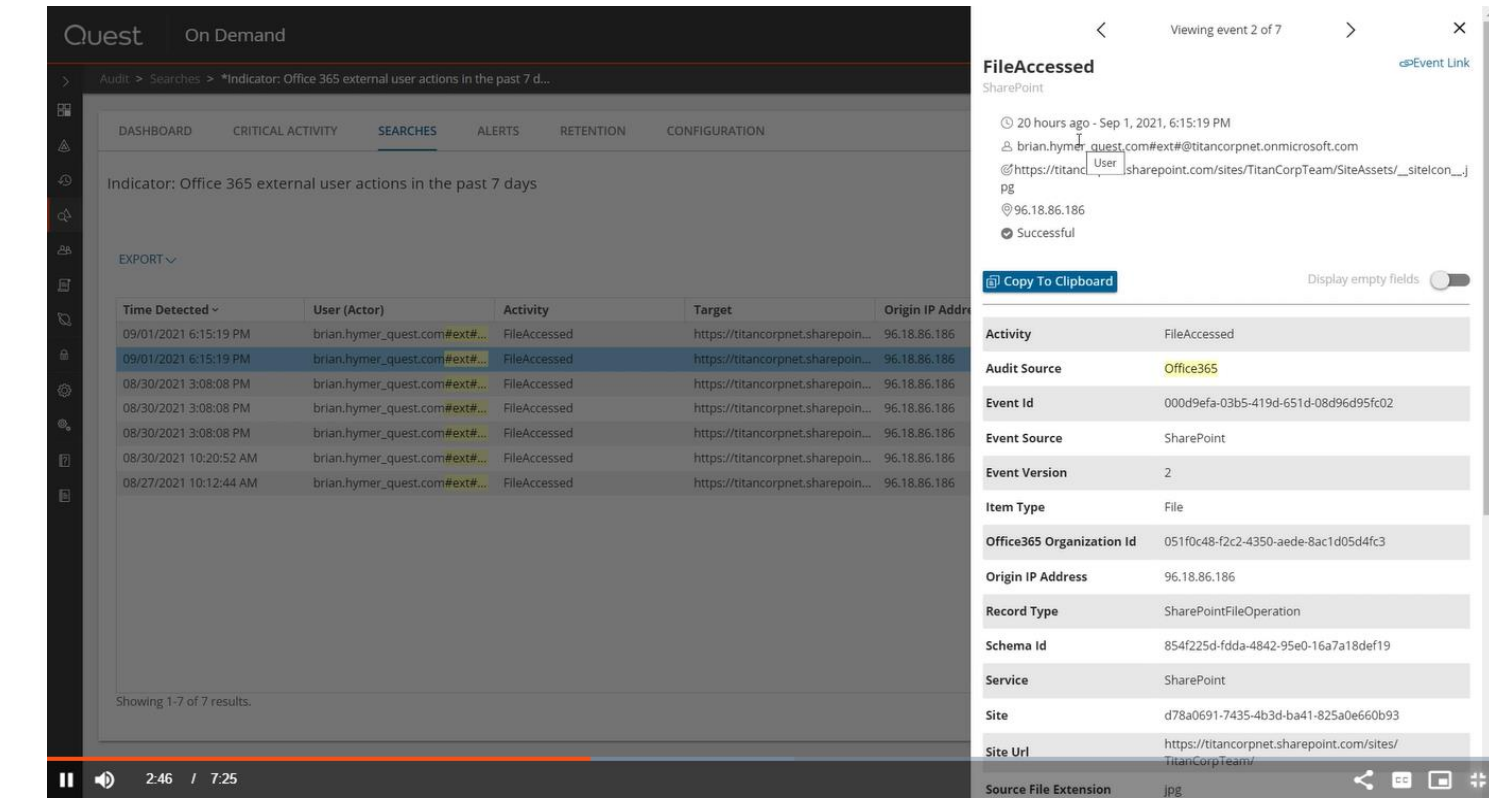

**Quest** 

以下のような情報が確認で きます。

- アクションを起こしたユーザ
- 対象のURL

 $\times$ 

- アクティビティ:ファイルの アクセス
- 状態:成功
- 監査のソース: Office365
- Ip address
- サービス: SharePoint
- その他の詳細情報

### 「Modify」を選択して、収集する情報をカスタマイズする事ができます。

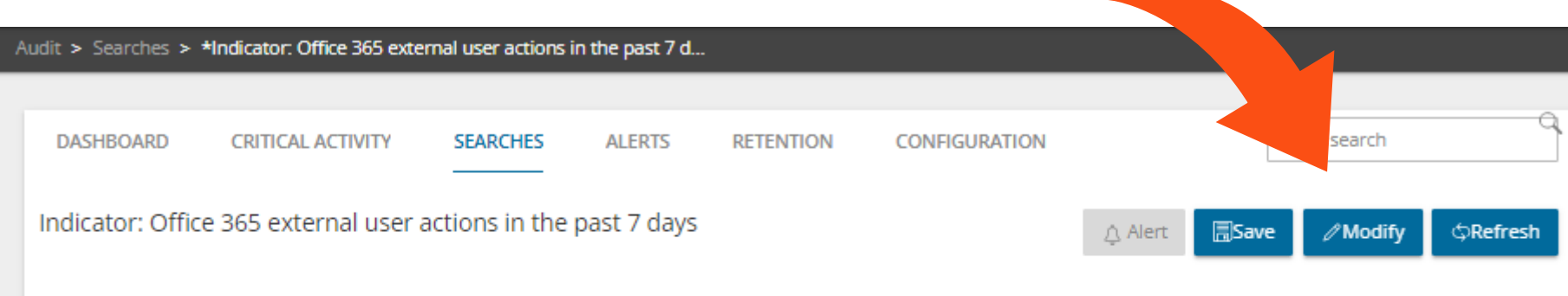

#### $EXPORT \vee$

#### @ Edit Layout

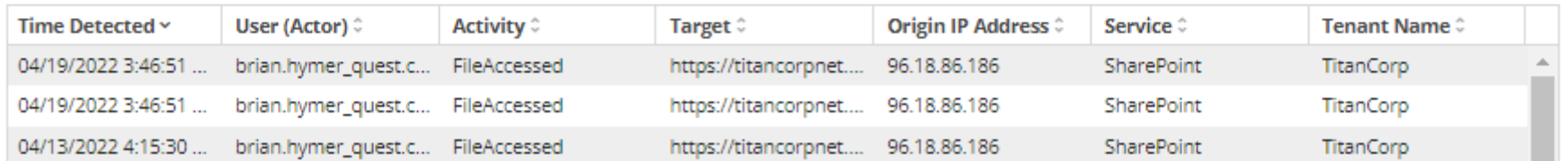

### 「Search」のカスタマイズ

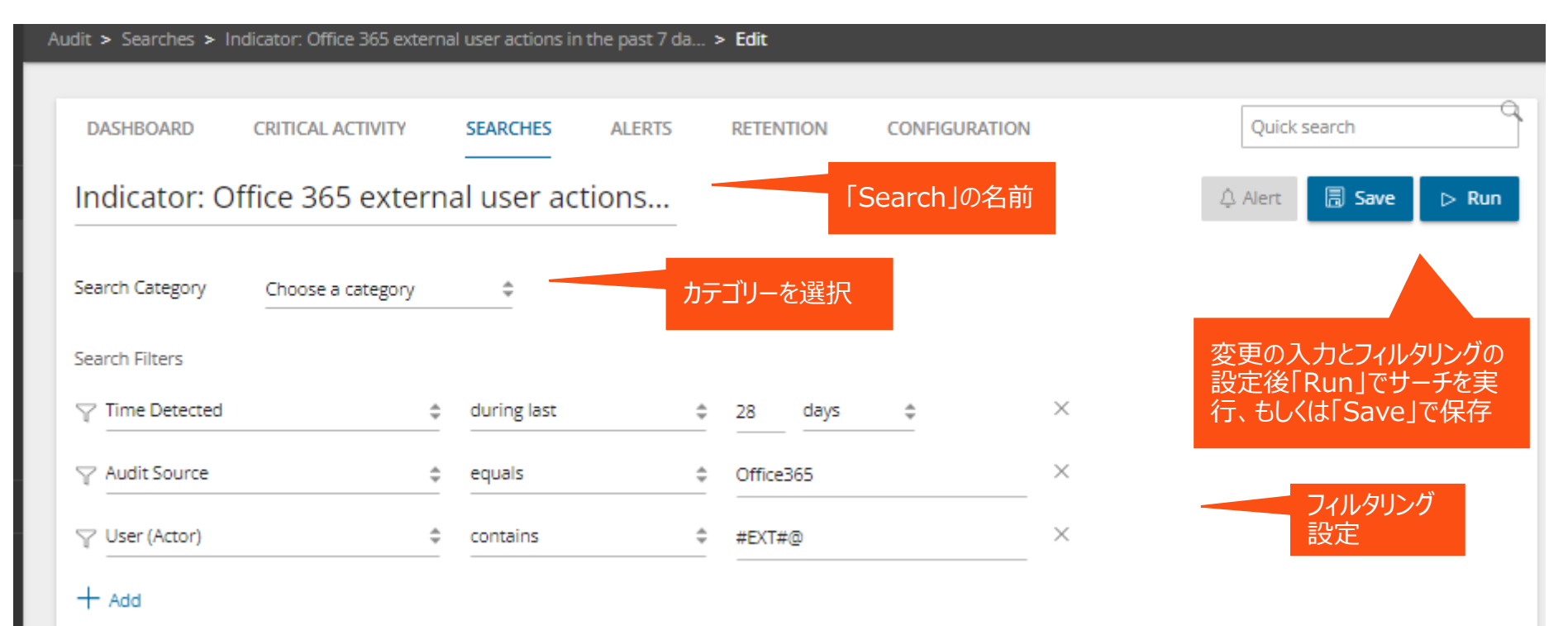

ダッシュボード:サインイントレンドの監視

過去7日間(デフォルト設定)のサインインの成功と失敗をすばやく確認できます

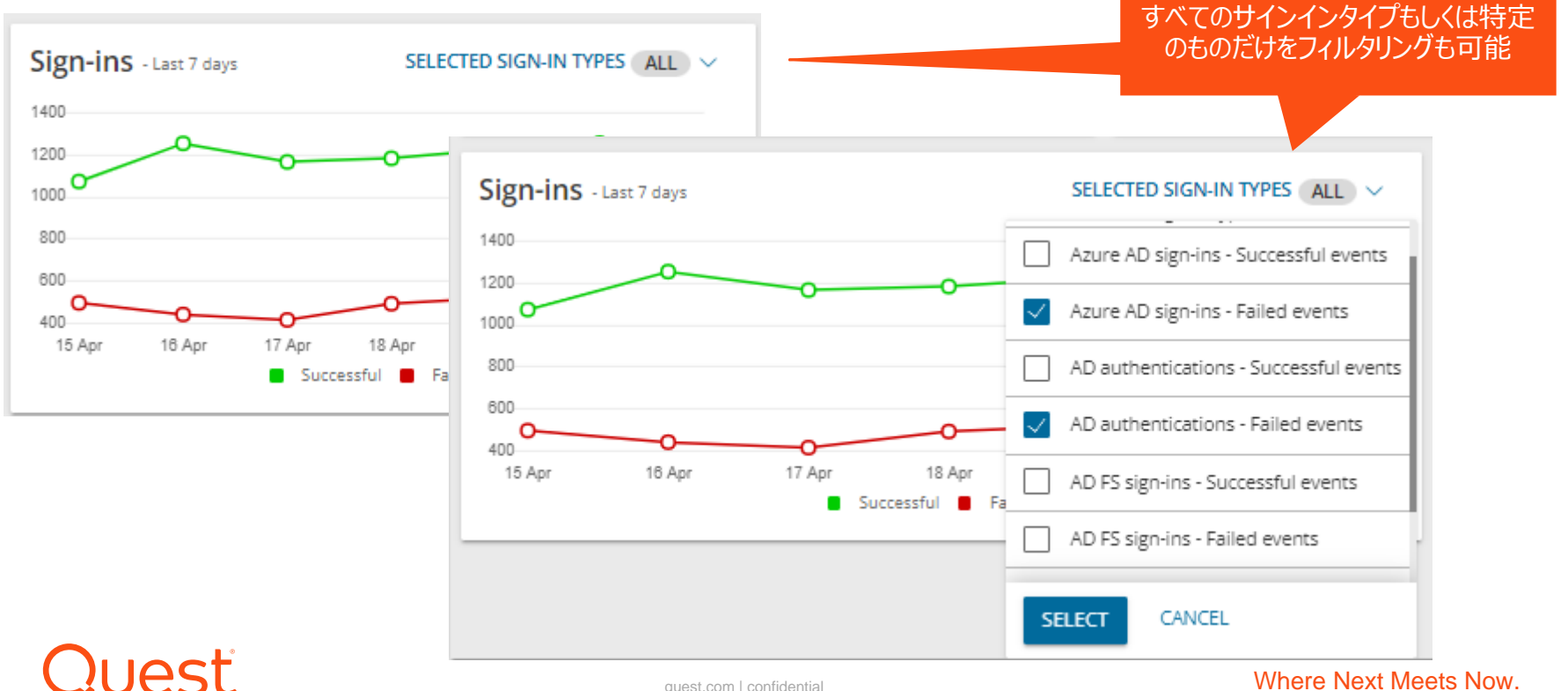

### **失敗したサインインのみをフィルタリングした監査例**

### 失敗理由が「Kerberos の事前認証に失敗」、つまりADのディレクトリにキャッシュされた パスワードが無効か間違っている可能性が推測できます。

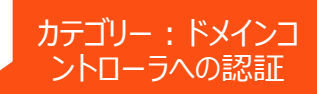

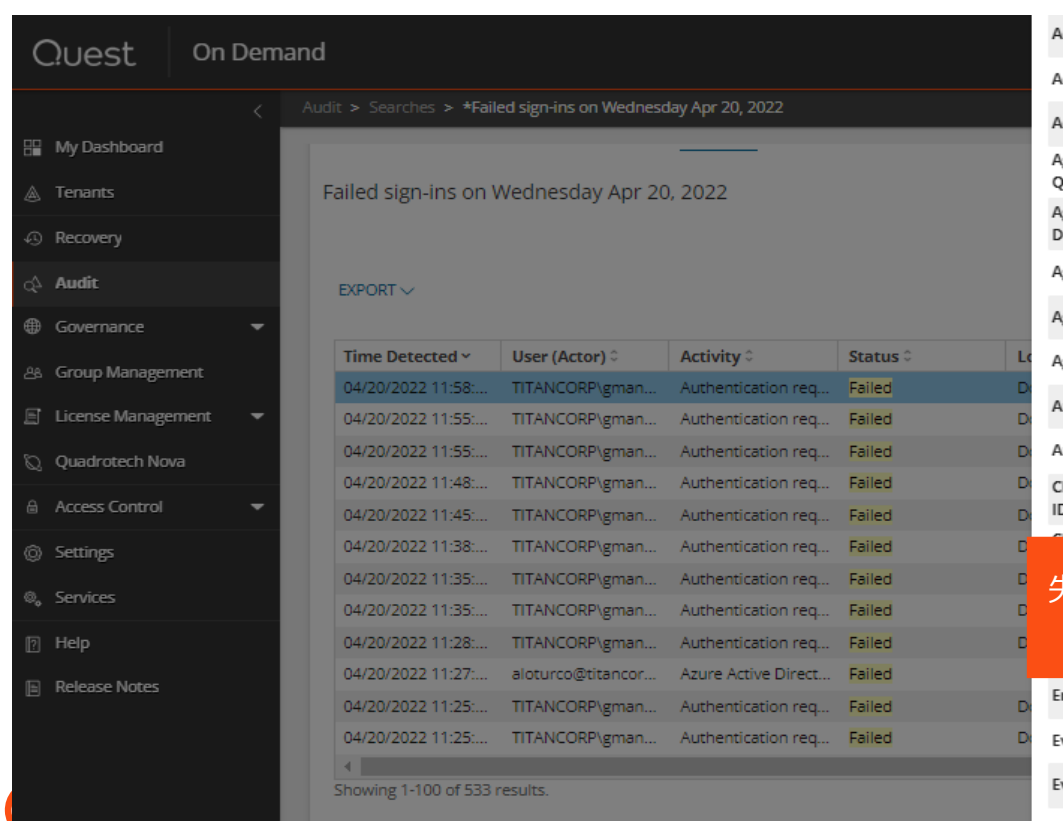

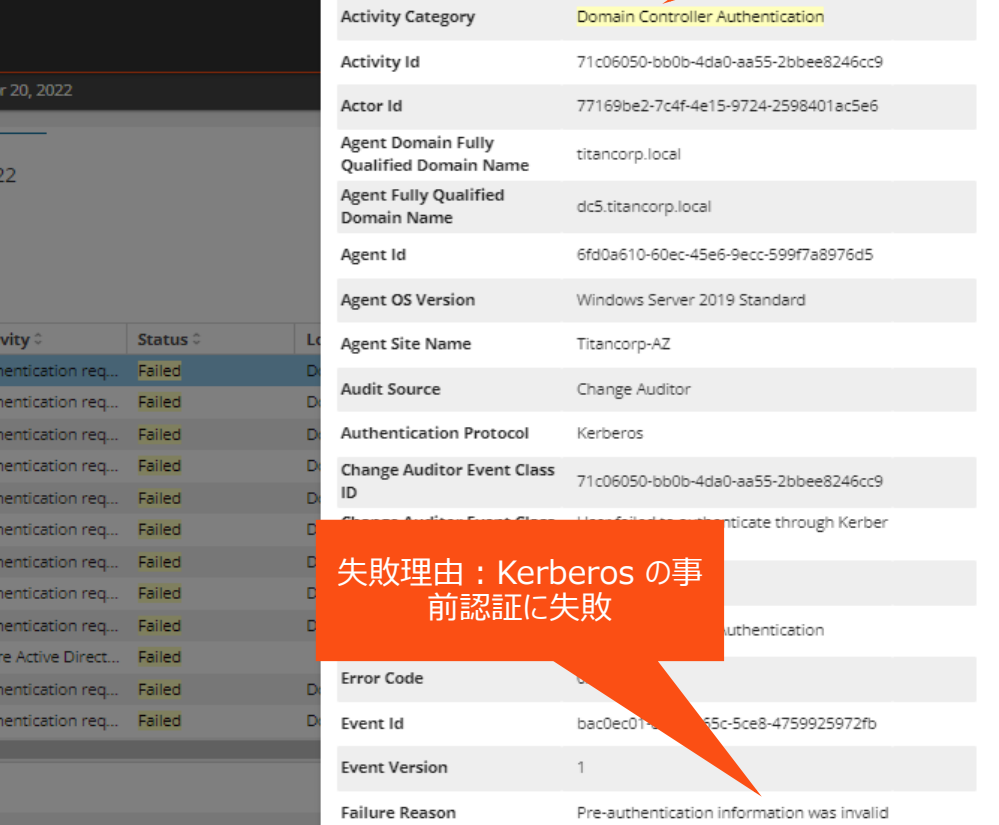

ダッシュボード:トップアクティブユーザー

ログオンや認証アクティビティなど、過去24時間の上位5人のアクティブユーザーが表示 され、各サービスは異なるカラーバーで表されます。デフォルトでは、利用可能なすべて のサービスのデータが表示されます。

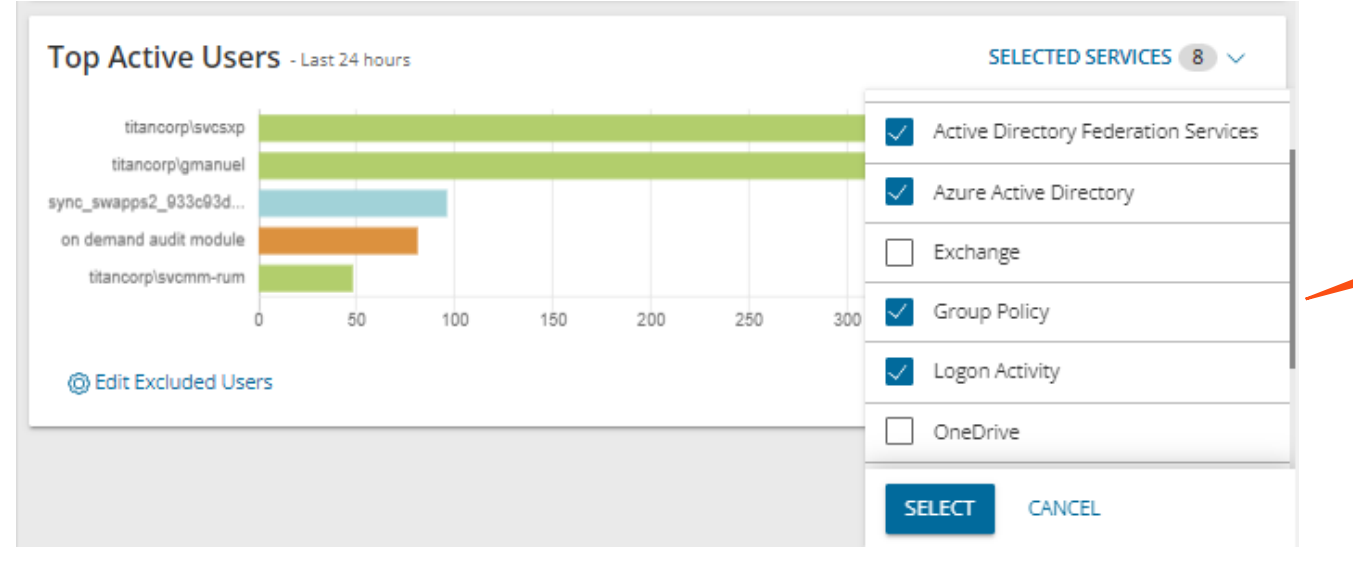

#### 表示したいサービスのチェッ クボックスにチェックを入れ、 「SELECT」を選択します。

### 表示が不要なユーザは除外する事ができます。

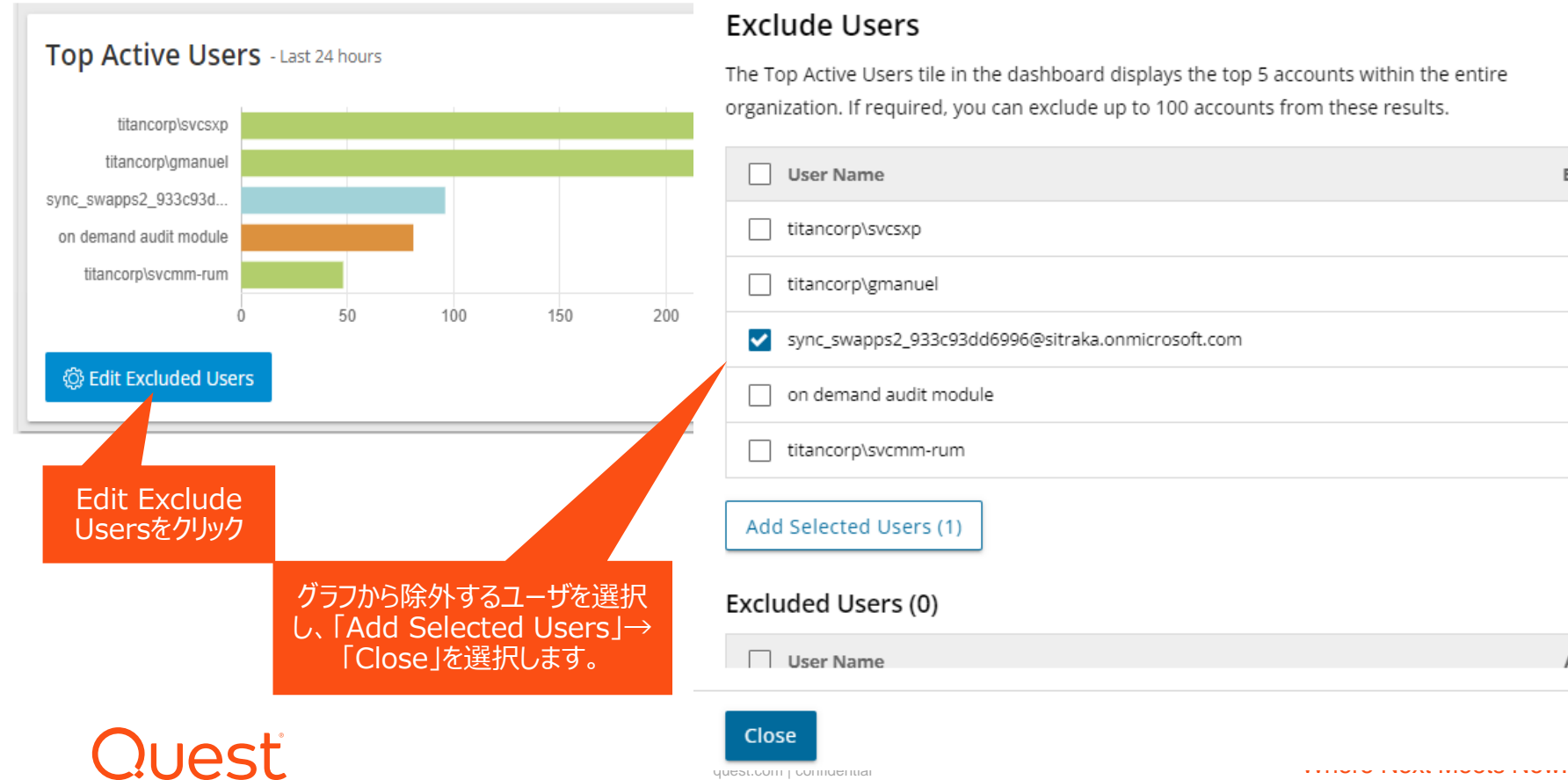

### $\times$

Events

478

417

96

82

48

Action

ダッシュボード:「お気に入りの検索」

最も頻繫に使う5つの検索の一覧。ビルトインもしくはカスタムサーチを表示

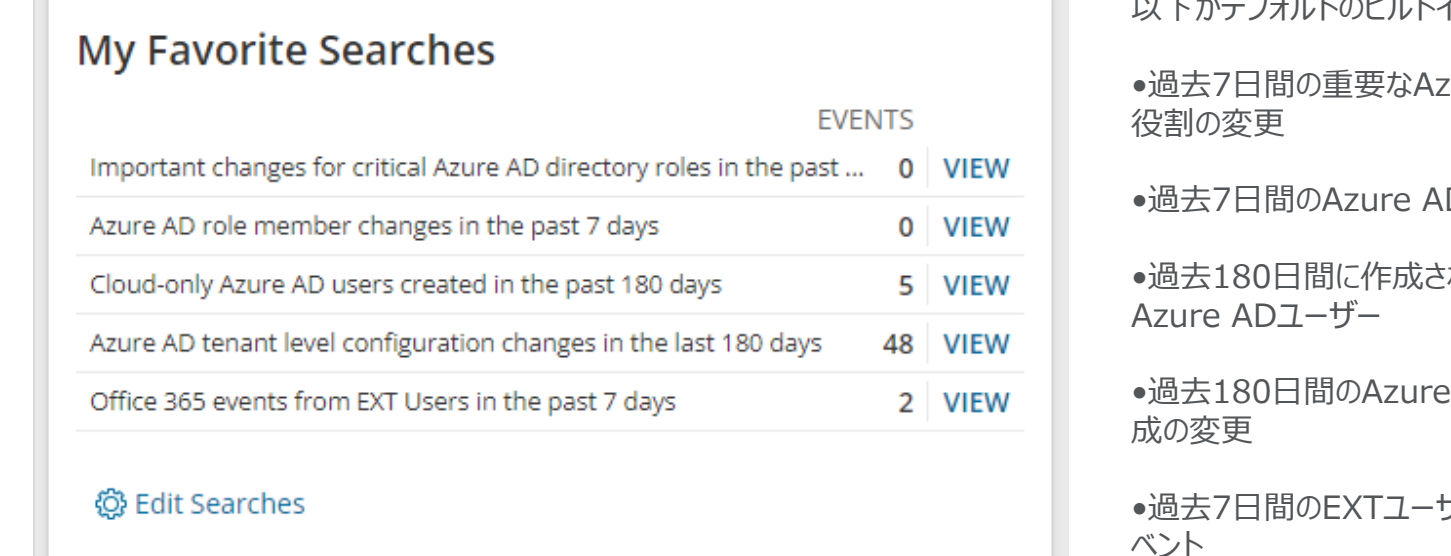

以下がデフォルトのビルトイン検索の一覧です。

zure ADディレクトリの

Dロールメンバーの変更

•過去180日間に作成されたクラウドのみの

ADテナントレベルの構

**げーからのOffice365イ** ベント

ダッシュボード:「ヘルスステータスの監視」

「Audit Health」は監査構成のステータスを確認し、問題を特定、必要な更 新を行って、組織の重要な変更について常に情報を得ることができます

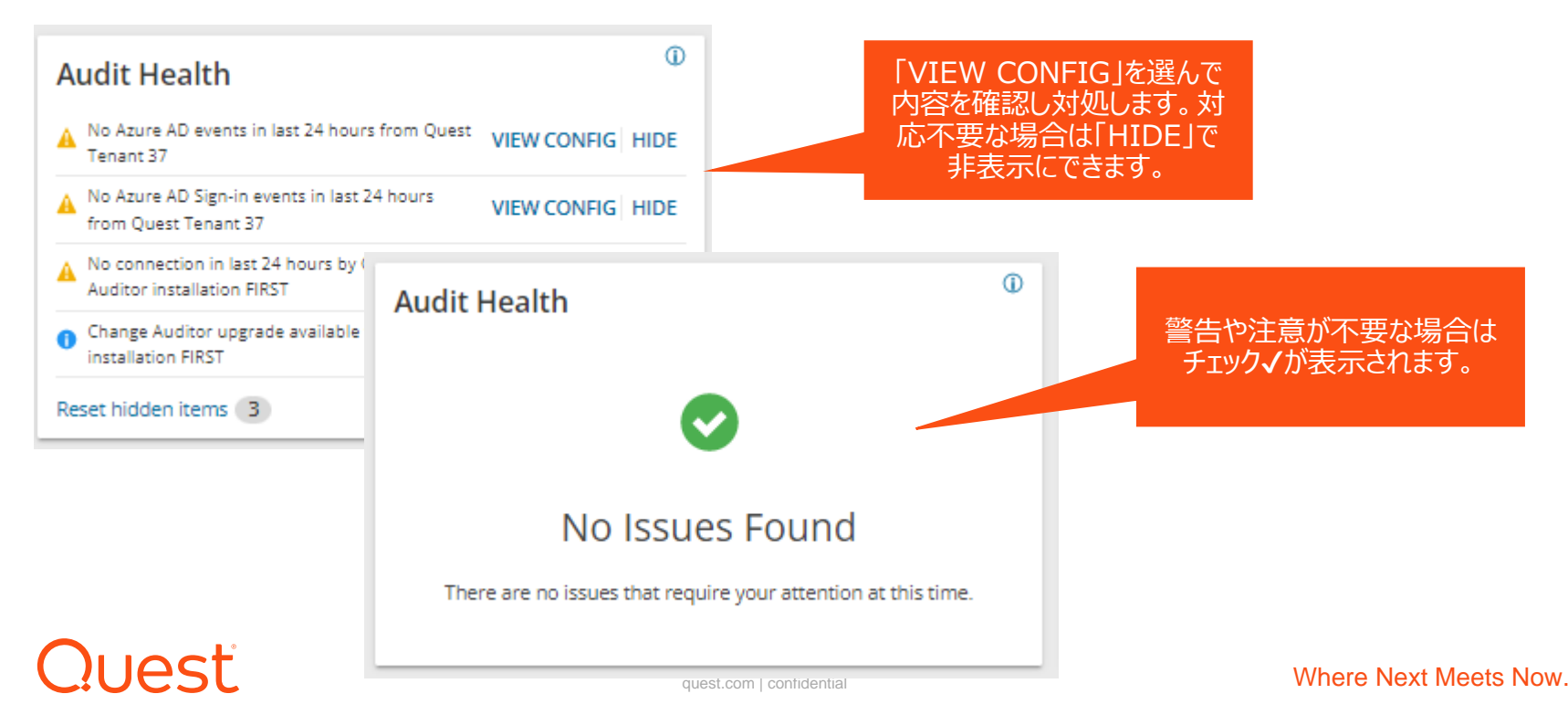

ダッシュボード:「クリティカルなアクティビティ」

「Critical Activity」は最も注意が必要な項目です。

**IAST** 

脅威を示している可能性のあるアクティビティの異常なスパイクを含む、 セキュリティ関連のアクティビティのリストが表示されます

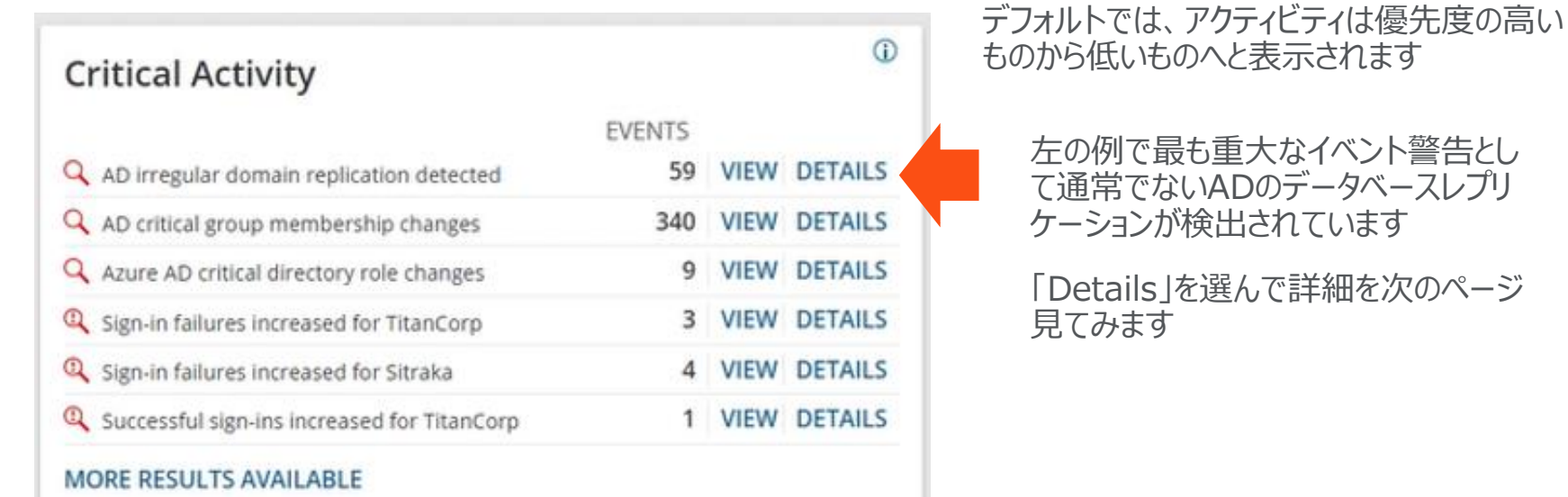

#### quest.com | confidential Where Next Meets Now.

### グラフで分かるようにドメインコントローラTitancorpのデータベースが頻繁 にコピーされている事からハッカーに狙われている可能性が推測できます。

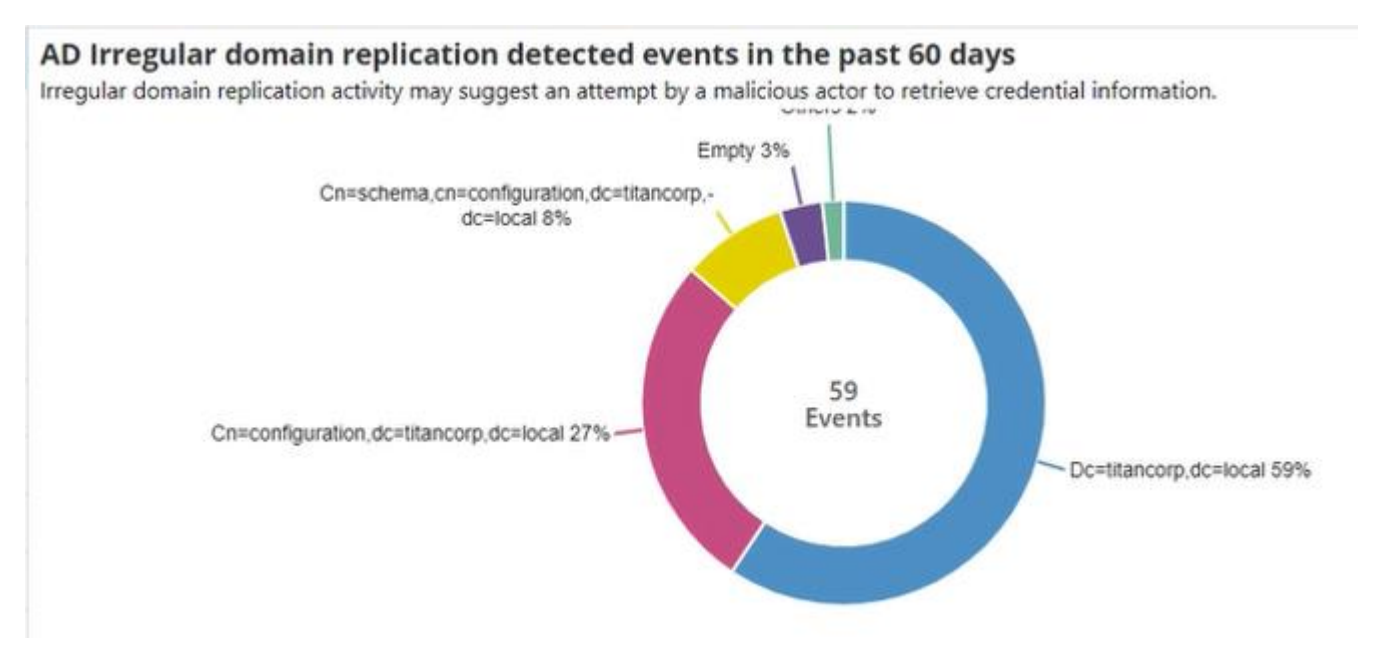

### 下記例のようにイベント数はかなり多くてもADスキーマの変更は通常のアクティビティであり、 注意が不要と判断した場合はリストから除外して非表示にする事ができます。

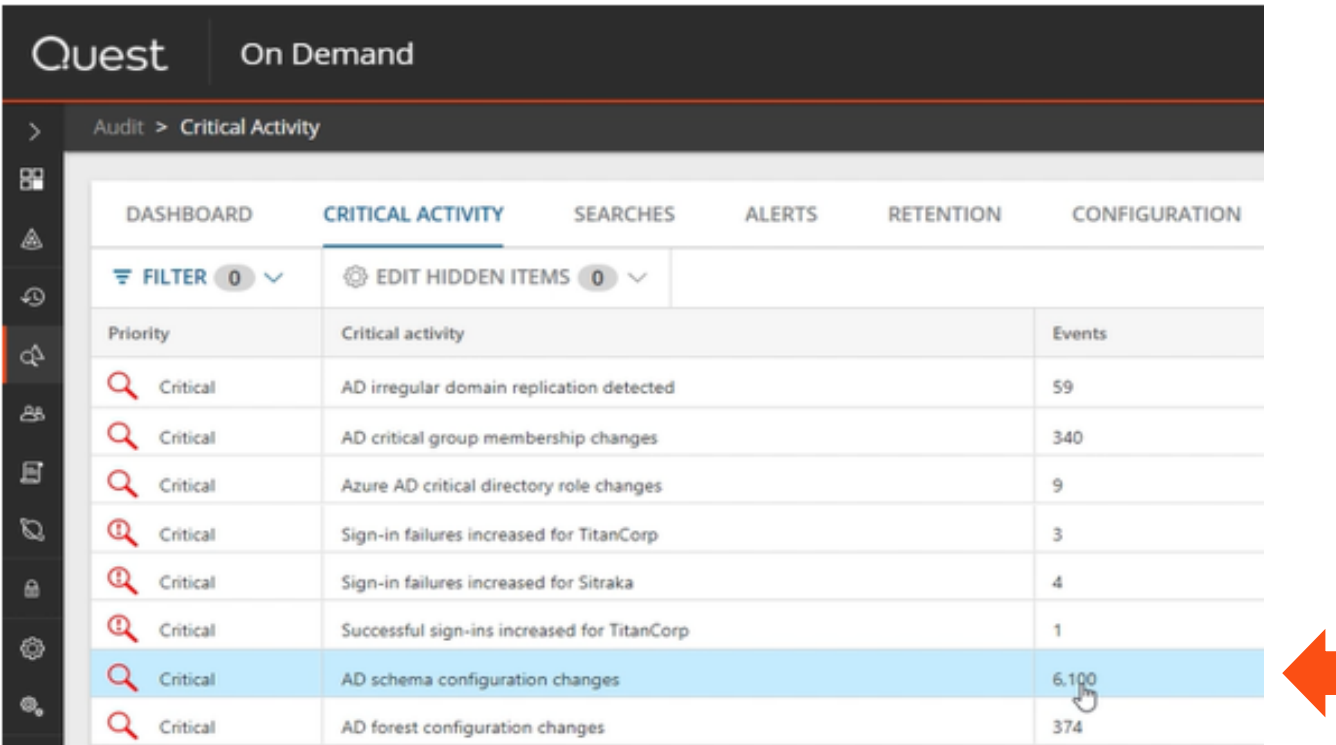

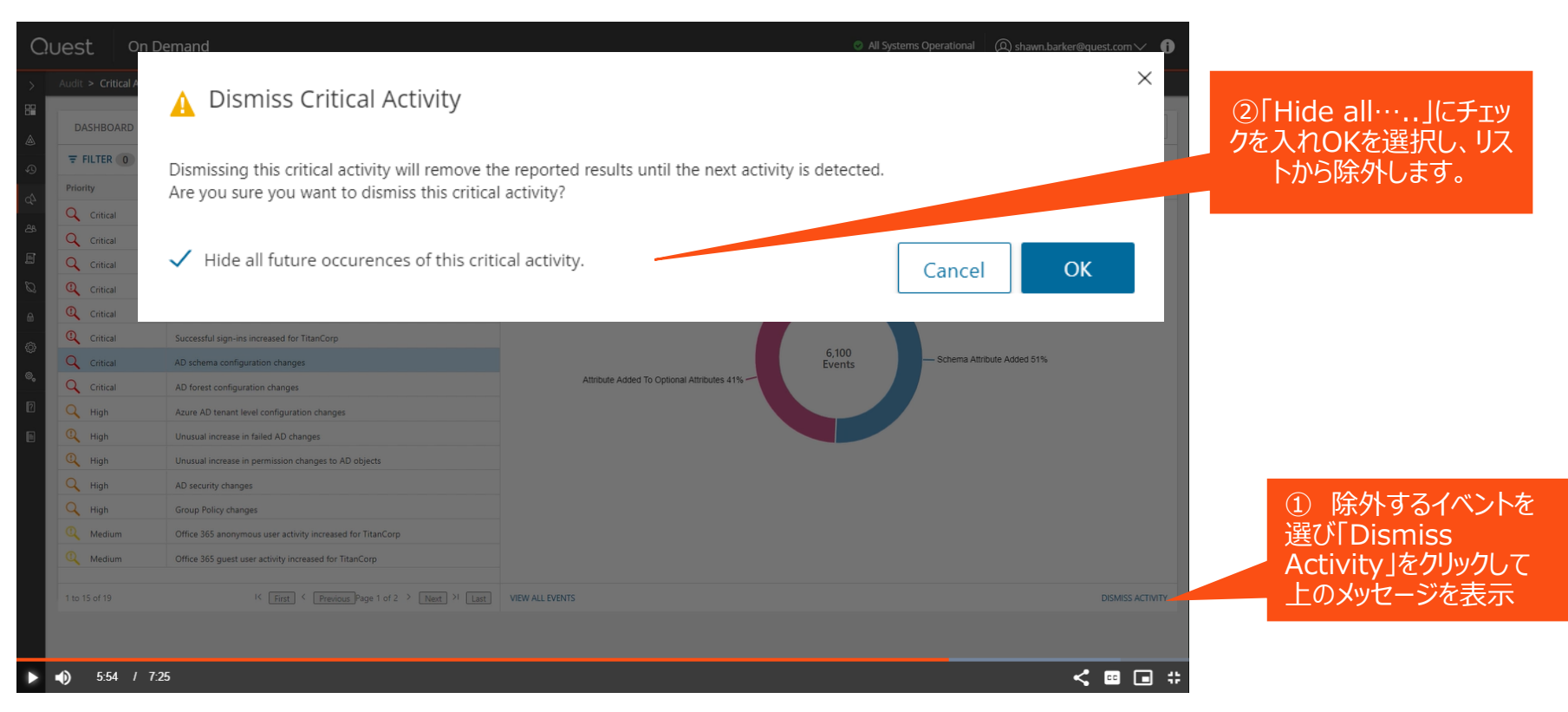

### Quest

quest.com | confidential **Where Next Meets Now.** 

「クリティカルなアクティビティ」には、「異常検知」機能も含まれています。 オンプレミスとクラウドの両方で発生するすべ てのユーザーアクティビティを自動的に分析し、セキュリティへの侵入を示す可能性のあるアクティビティの異常なスパイク が発生した場合にアラートを生成します。

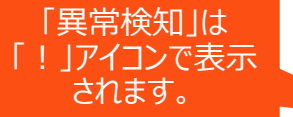

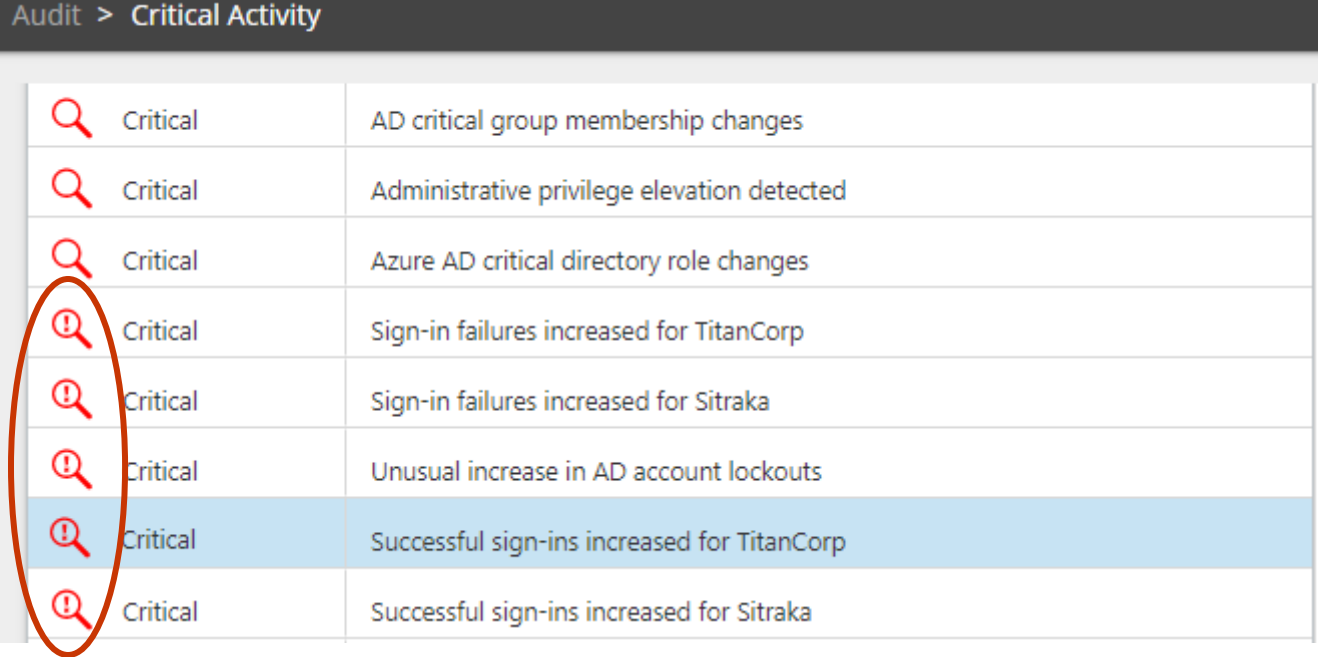

### 「異常グラフ」は、通常のアクティビティのベースラインと比較して、異常なアクティビティが標準からどれだけ変化 するかを示します。

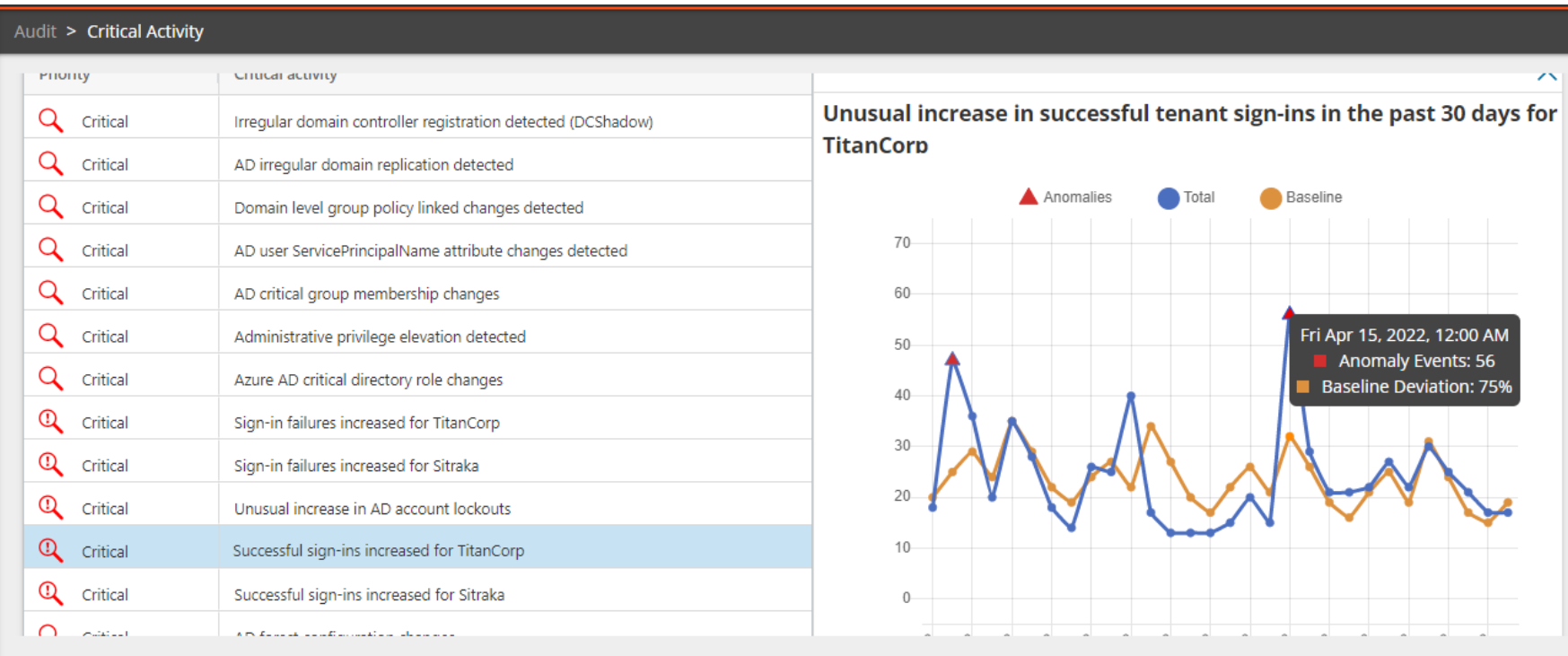

異常の詳細を確認し、疑わしいものではないと判断した場合は、「クリティカルなアクティビティ」のリストに非 表示にすることもできます。

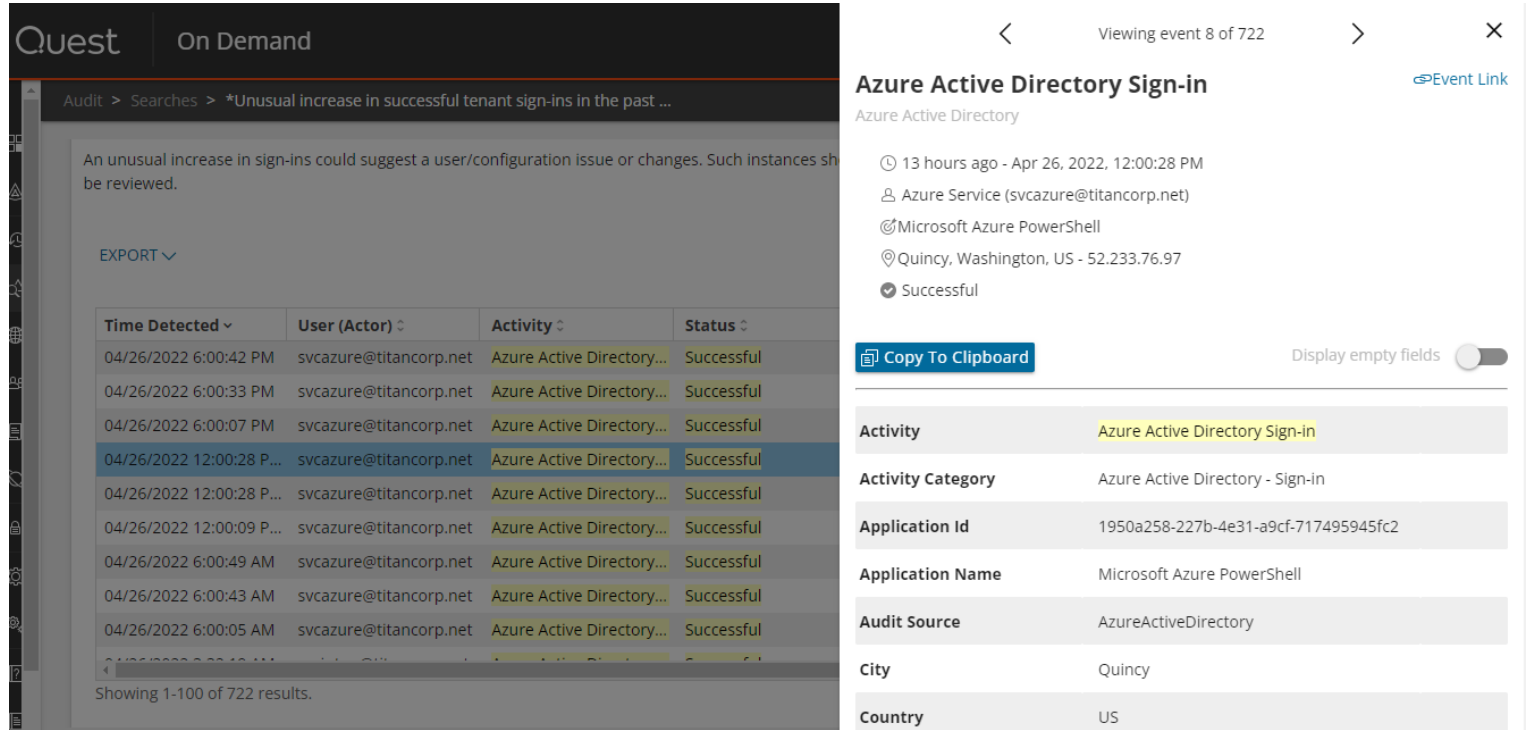

**Quest** 

quest.com | confidential **Where Next Meets Now.** 

<span id="page-36-0"></span>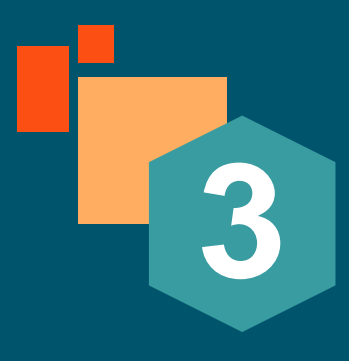

## **On Demand Audit ビデオ**

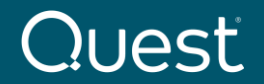

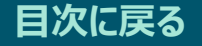

On Demand Audit機能の概要について説明をいたしました。下記のリンクのOn Demand Audit 関 連ビデオ(英語)も参照ください。また、次のページのビデオの字幕設定方法も合わせて参照下さい。

❑ On Demand Audit 製品概要(On Demand Audit product overview)

<https://www.youtube.com/watch?v=AIASEpgV6bA>

❑ Azure AD の監査(Azure AD auditing with On Demand Audit)

<https://www.youtube.com/watch?v=Nu7gZ5zxG78&t=33s>

❑ リアルタイムのメールアラート(Real-time email alerts with On Demand Audit)

<https://www.youtube.com/watch?v=zHx-DWZmc6Q&t=22s>

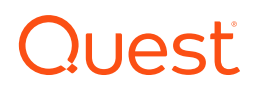

## **YouTubeビデオのキャプション(字幕)を日本語に設定する**

① 画面右下設定 (② アイコン から【自動翻訳】を選びます。

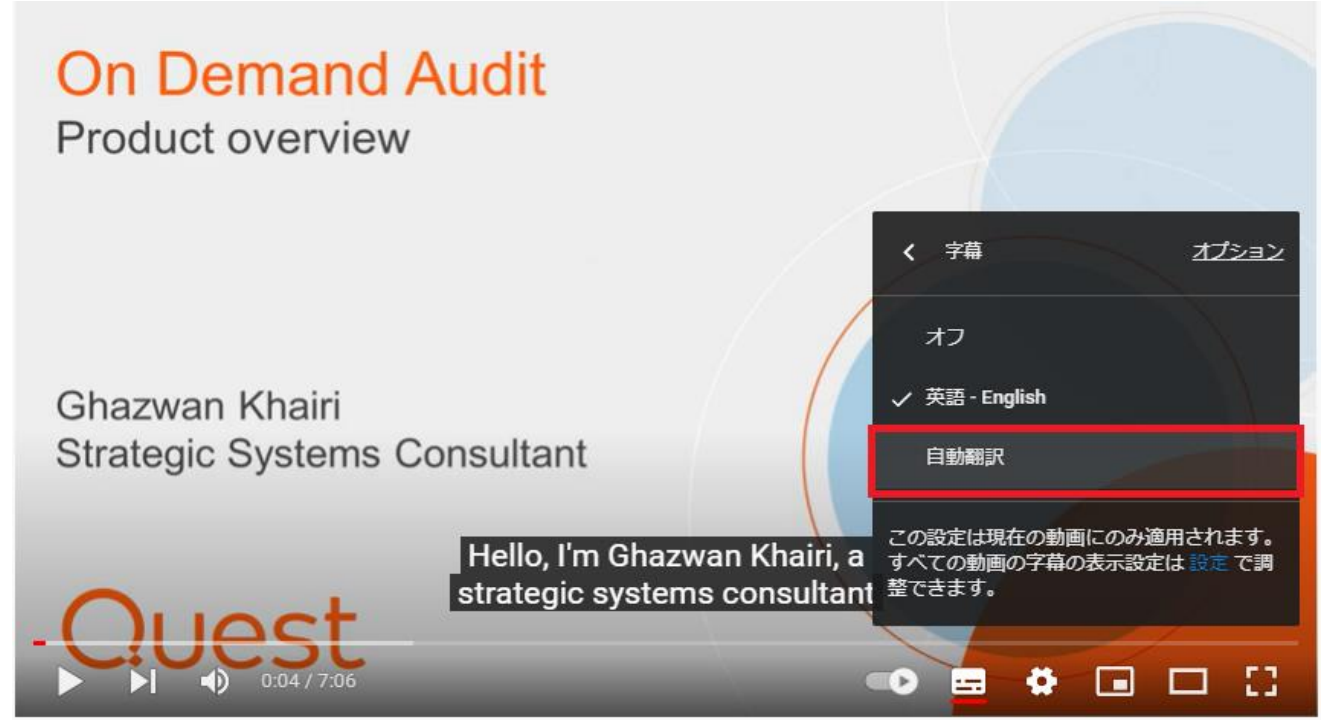

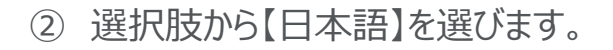

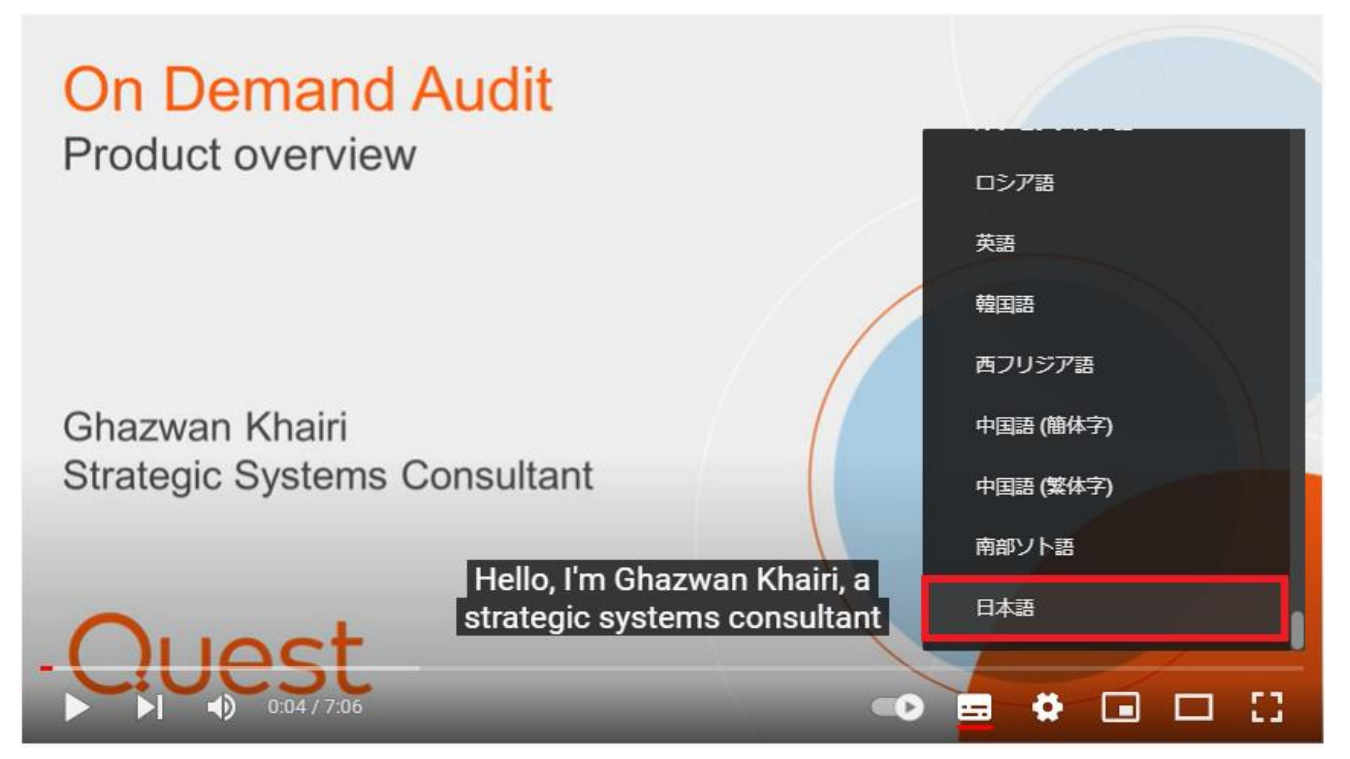

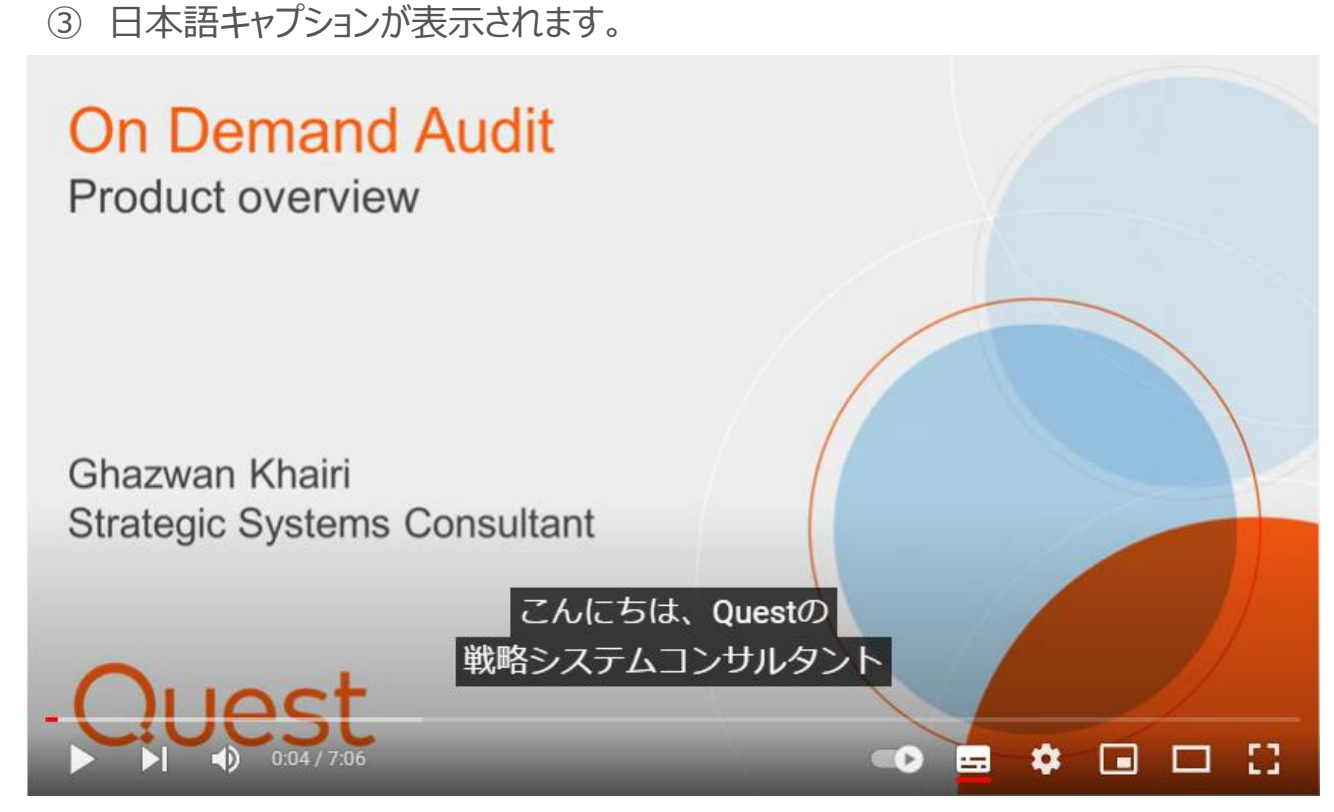

<span id="page-41-0"></span>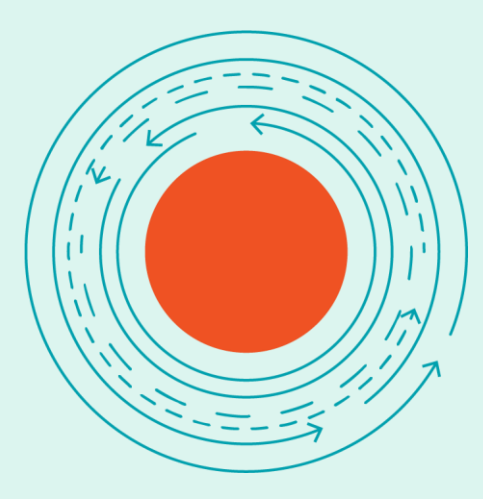

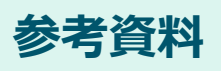

### **On Demand Global Settings Current – リリースノート** [https://support.quest.com/ja-jp/technical-documents/on](https://support.quest.com/ja-jp/technical-documents/on-demand-global-settings/current/release-notes)demand-global-settings/current/release-notes

**On Demand Audit Current – リリースノート** [https://support.quest.com/ja-jp/technical-documents/on](https://support.quest.com/ja-jp/technical-documents/on-demand-audit/current/release-notes)demand-audit/current/release-notes

**On Demand Audit Current – ユーザーガイド** [https://support.quest.com/ja-jp/technical-documents/on](https://support.quest.com/ja-jp/technical-documents/on-demand-audit/current/user-guide)demand-audit/current/user-guide

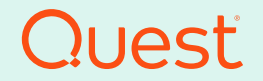

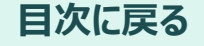